$\pmb{\times}$ 

 $\pmb{\times}$ 

[Documentation](https://connect.cloudblue.com/documentation)  $\boxed{\mathbf{x}}$  [Getting Started](https://connect.cloudblue.com/community/getting-started/)  $\boxed{\mathbf{x}}$  [Reseller Tutorial](https://connect.cloudblue.com/community/getting-started/reseller-tutorial/)  $\boxed{\mathbf{x}}$ 

# **[Hub and Marketplace](https://connect.cloudblue.com/community/getting-started/reseller-tutorial/hub-and-marketplace/) [Creation](https://connect.cloudblue.com/community/getting-started/reseller-tutorial/hub-and-marketplace/)**

This article has been generated from the online version of the documentation and might be out of date. Please, make sure to always refer to the online version of the documentation for the up-to-date information.

Auto-generated at April 16, 2025

# **Overview**

 $\pmb{\times}$ 

Once the Connect Portal is activated and a service agreement is signed successfully, Resellers can define their commerce system on the CloudBlue Connect platform. Commerce systems should be represented via your configured hub and marketplace.

In general, commerce systems are integrated with the Connect platform automatically. Note, however, that Connect users can create a hub and marketplace by using the graphical user interface. The following contains instructions on how to create a hub and a marketplace via the Connect interface.

# **Prerequisites**

Before following the provided instructions, make sure that your Connect account and your service contract are [activated](https://connect.cloudblue.com/community/getting-started/reseller-tutorial/#Portal_Activation) [successfully.](https://connect.cloudblue.com/community/getting-started/reseller-tutorial/#Portal_Activation) Once Resellers can access their Connect account, it is possible to create hubs and marketplaces as described below.

# **Hub Registration**

Hubs represent real commerce systems integrated with the Connect platform. Resellers can register several hubs differentiated by geographical regions or any other criterion.

## Commerce and Enterprise Hubs

Note that it is also possible to create CloudBlue Commerce and Enterprise hubs on the Connect platform. If you want to register a Commerce hub, it is necessary to [locate and](https://connect.cloudblue.com/community/modules/marketplaces/hubs/) [enter your Hub Instance ID](https://connect.cloudblue.com/community/modules/marketplaces/hubs/). In case an Enterprise hub is required, it is necessary to enter your CBT token into the Instance ID field.

The following showcases Champions Corp that wants to manually register a hub on the Connect platform.

Access the **Marketplace** module and Navigate to the **Hubs** tab. Thereafter, click the **Register Hub** button to start registering your hub via the Portal interface.

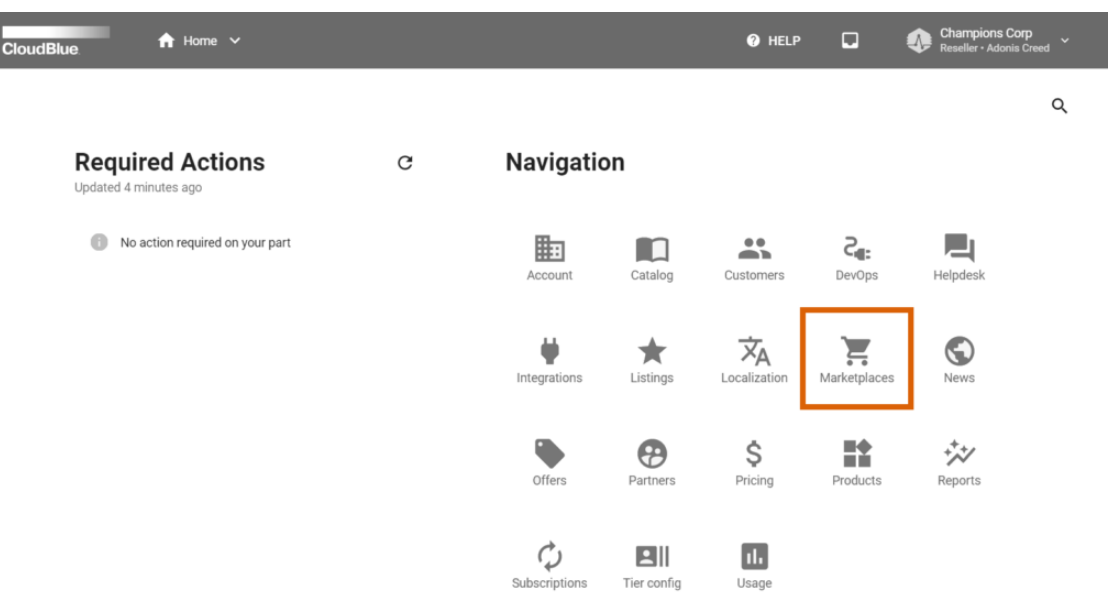

 $\pmb{\times}$ 

I

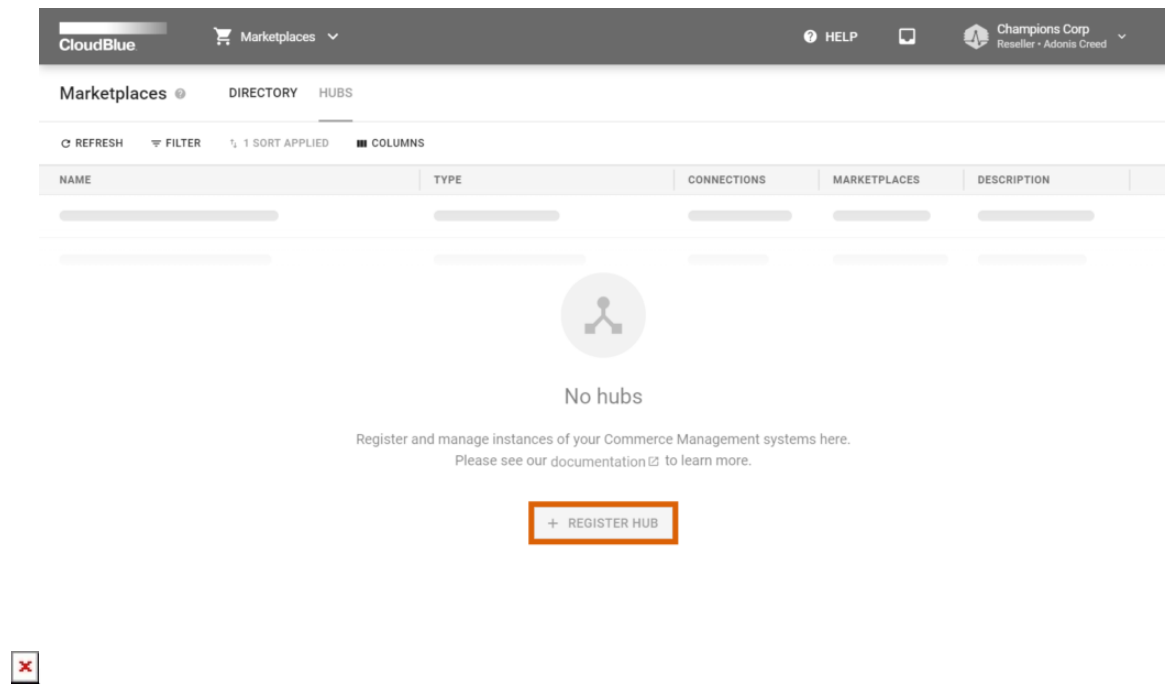

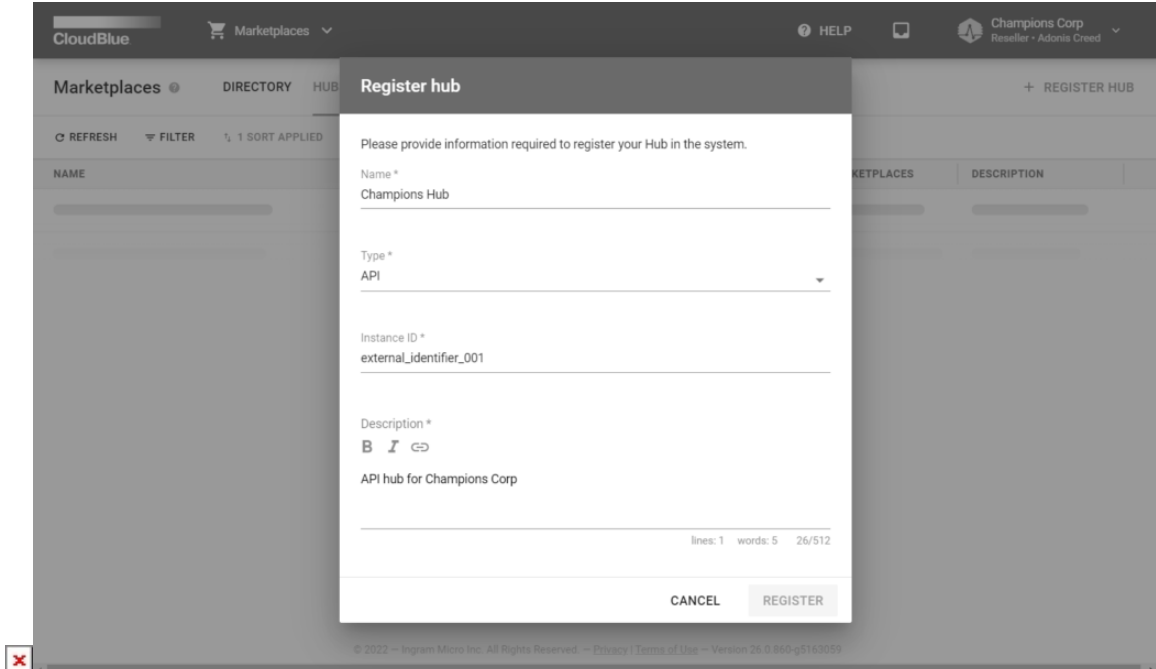

Fill out the following hub properties form:

- **Name**: Enter a descriptive hub name.
- **Type**: In this scenario, the API hub type is selected.
- **Instance ID**: In this case, a unique identifier for the external system is specified.
- **Description**: A short description of your hub.

Click **Register** to finalize your manual hub creation on the Connect platform.

Therefore, Champions Corp created a hub by using the CloudBlue Connect interface. This Reseller organization can now create a marketplace as described below.

## **Marketplace Creation**

Marketplaces represent available go-to-market channels that are used to express different logical concepts, such as regions, industries, sizing, and so on. Marketplaces can be registered via a creation wizard from the Marketplace module.

Access the **Marketplaces** module and click the **Create Marketplace** button to launch the aforementioned wizard.

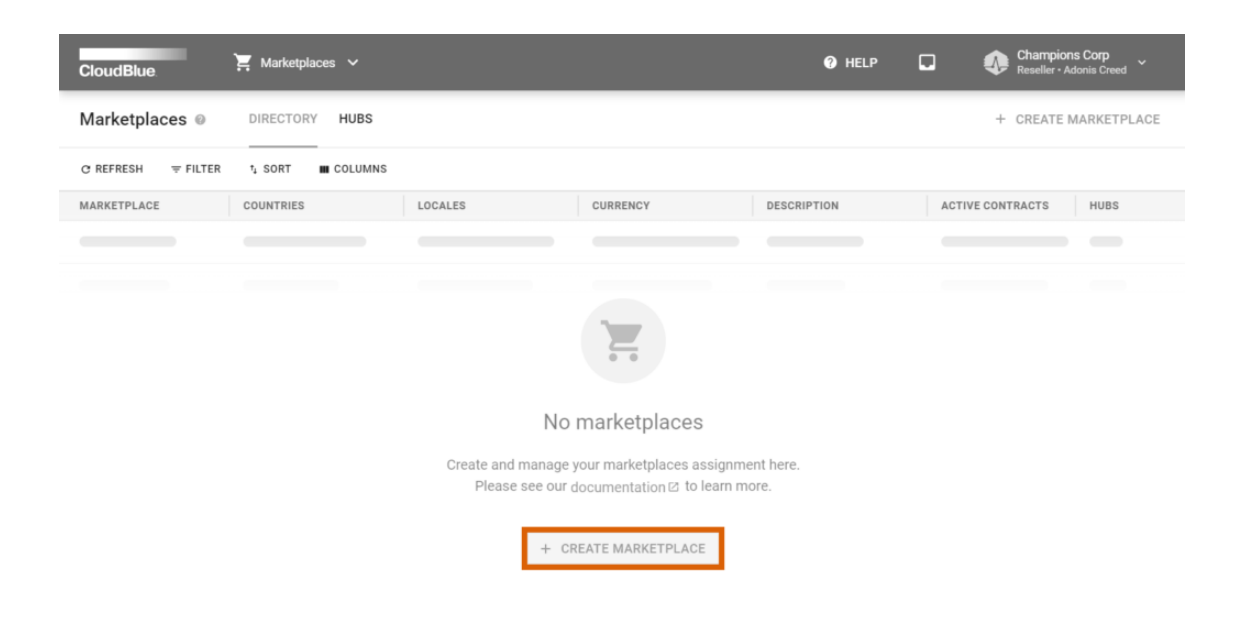

 $\pmb{\times}$ 

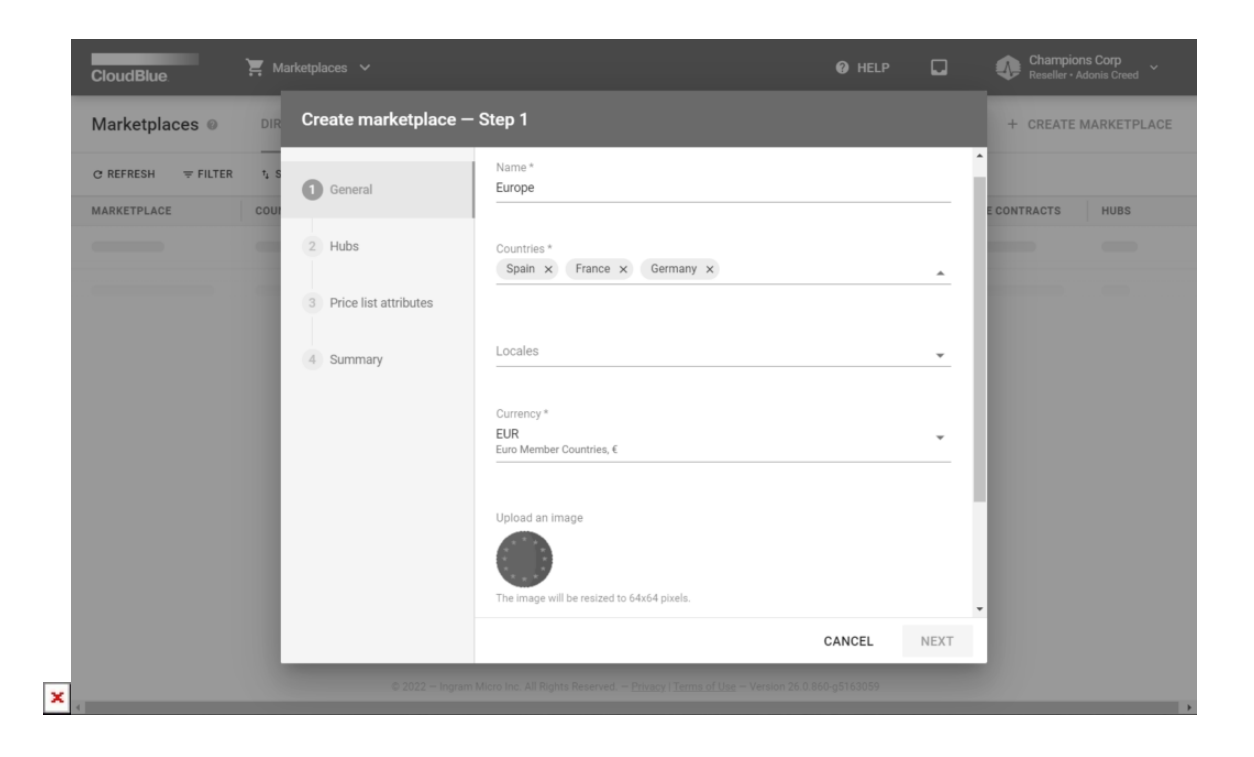

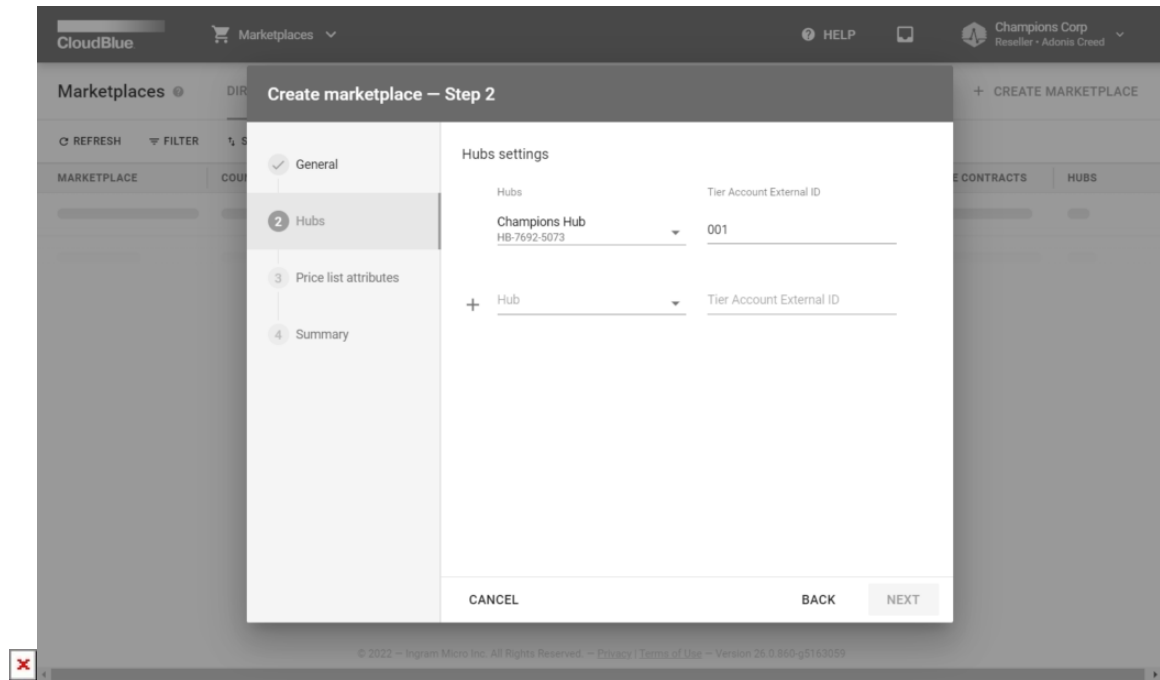

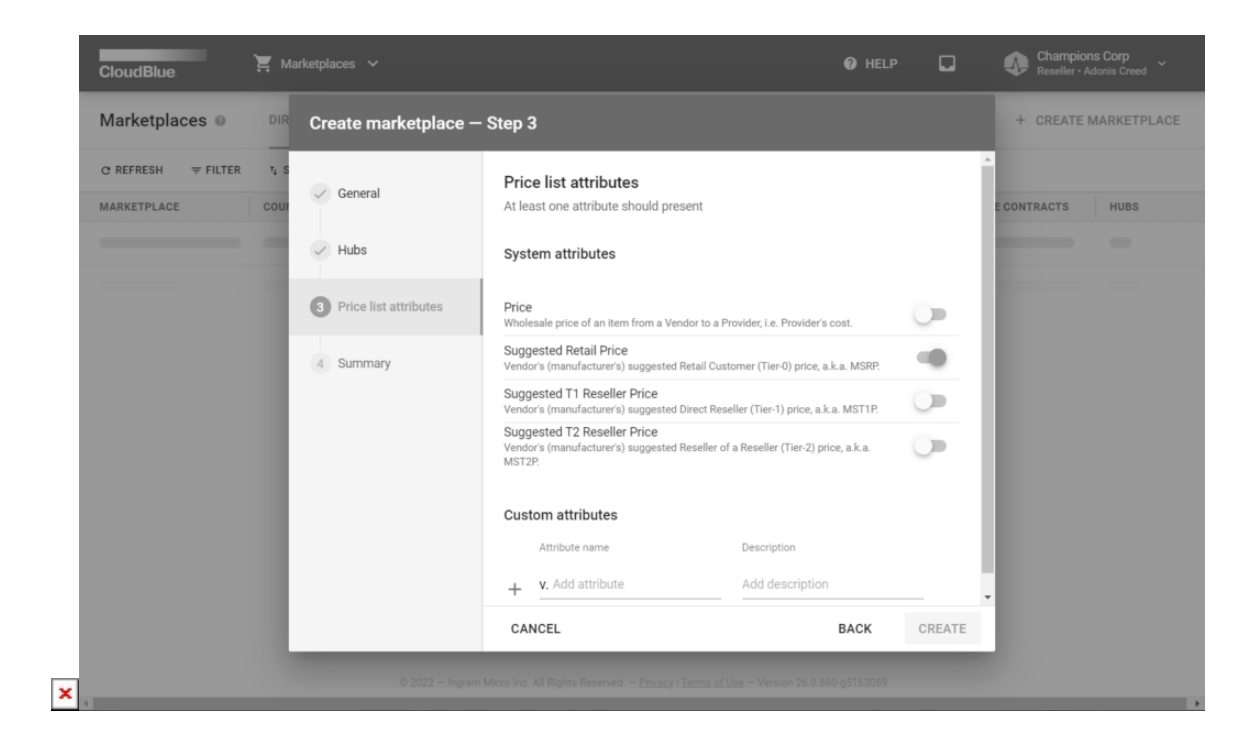

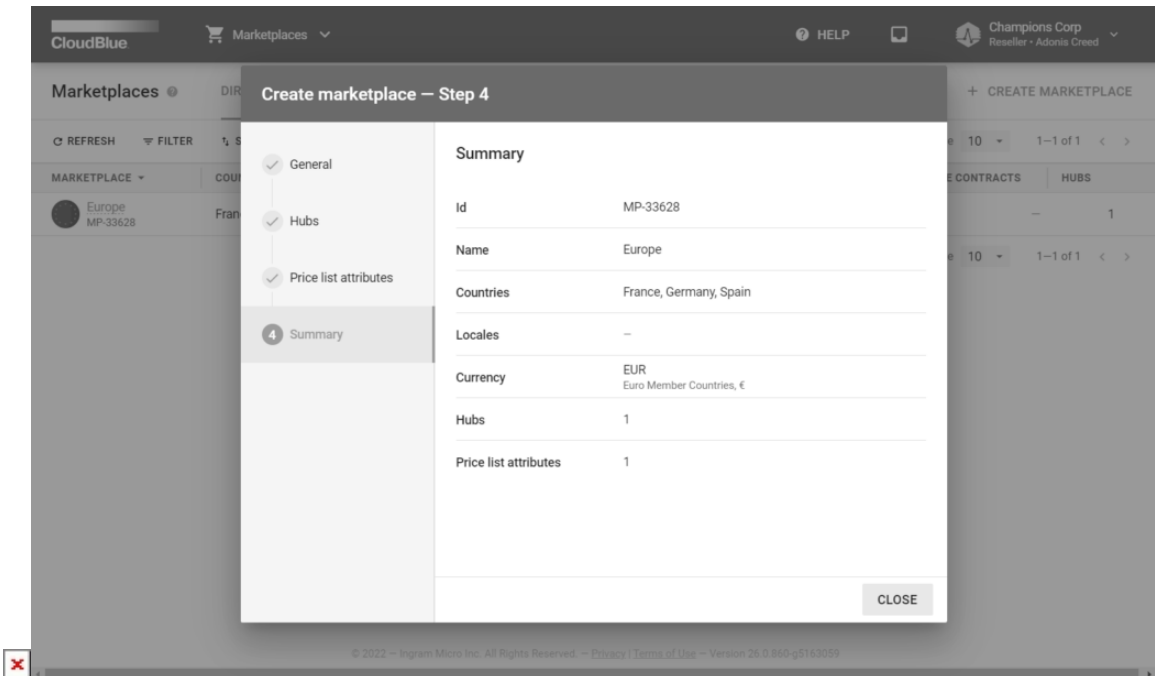

Thereafter, follow the wizard steps to successfully create your marketplace and bind it with your previously registered hub:

- 1. **General**: Specify your general marketplace properties, such as name, countries and currency.
- 2. **Hubs**: Select your created hub and specify its external ID.
- 3. **Price list attributes**: Specify the price list attributes.
- 4. **Summary**: The wizard provides a summary as the final step.

In this scenario, Champions Corp selected France, Germany, and Spain as countries that are covered by the created Europe marketplace. In addition, EUR is selected as the active currency. Champions Corp also added the hub created earlier and selected the Suggested T1 Reseller Price attribute to manage prices independently.

#### **Your Next Step**

Once a hub and a marketplace are successfully created, Resellers will successfully define their commerce system on the Connect platform. Therefore, the system enables Resellers to enroll syndication agreements. Access [Catalog Operations](https://connect.cloudblue.com/community/getting-started/distributor/partners/) to proceed with the Reseller Tutorial.

In case more information on marketplaces or hubs is required, please refer to the [Marketplace](https://connect.cloudblue.com/community/modules/marketplaces/) module or [Hubs](https://connect.cloudblue.com/community/modules/marketplaces/hubs/) documentation.